# How to Submit Noodle Tools

Ruether

### Course Codes

- Ruether P1 Civics Outline
- Ruether P2 Civics Outline
- Ruether P5 Civics Outline

### Steps to Completion

- 1. Log into Noodle Tools Account
- 2. Open your Project
- 3. Your Screen should look like this

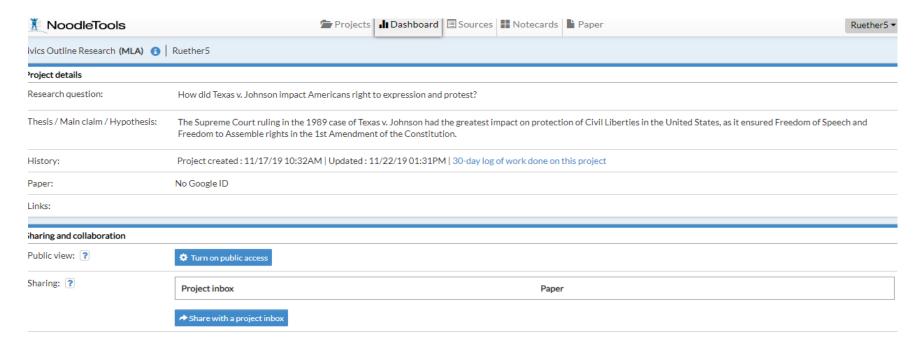

## Click on "Share with a project inbox"

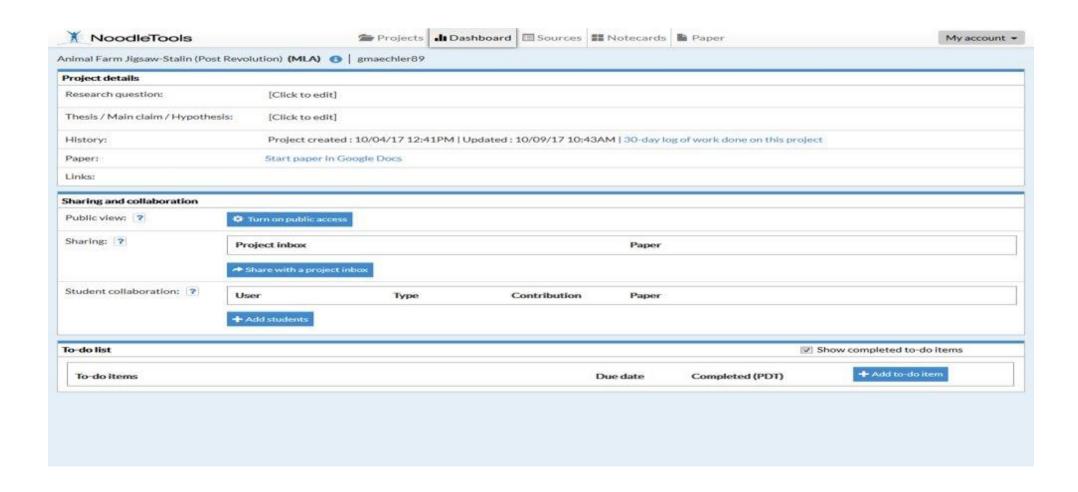

# Sharing and collaboration Public view: Turn on public access Sharing: Project inbox Paper Share with a project inbox Project inbox: Insert your CLASS CODE HERE Your name: INSERT YOUR NAME HERE Share paper

- 1. Put the Class Code (beginning of slide show) in the "Project Inbox"
- 2. Insert your name

X Close

3. Click "Done"

#### Further Submission

• IF, you submitted yours already then you can stop reading, you are good to go!

HOWEVER, if you cannot share your project in this way, keep reading!

## Submitting your Project via Email

- Go to Noodle Tools
- Open your project
- Click on the "Sources" tab at the top of the screen
- You screen should now look like this...

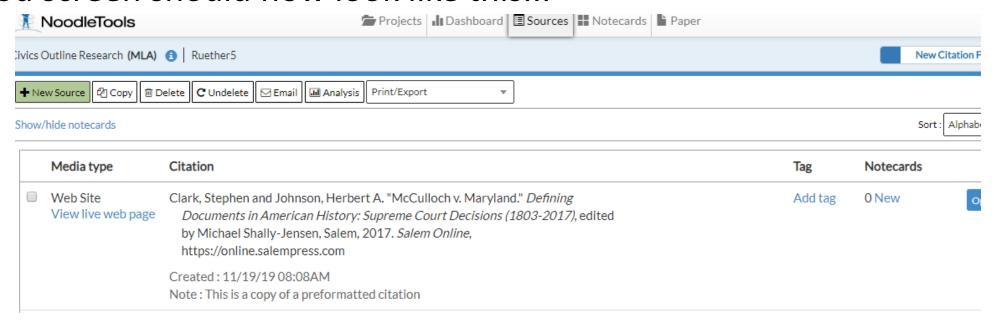

### Next Step

- Select the Email tab at the top left
- You will then:
  - Put in your Name
  - Put in MY EMAIL: <a href="mailto:ruetherc@issaquah.wednet.edu">ruetherc@issaquah.wednet.edu</a>
  - Select the "include notecards" tab
  - And then click send

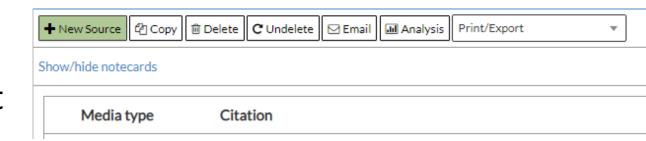

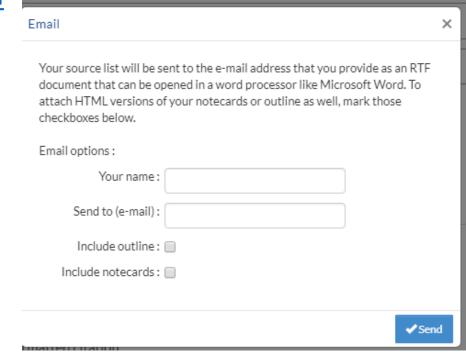